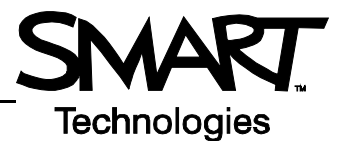

## **What's New in SMART Board™ Software 9.7?**

## **Show all links**

If you are working with a Notebook™ file that you have not recently used or that someone else created, you can use the *Show All Links* feature to be sure that you have not overlooked any links that are hidden by surrounding objects.

Show All Links briefly highlights all objects on a Notebook software page that are linked to a website, file, another Notebook software page or a sound with an animated box. Select **View > Show All Links** to identifty the links on the current page once, or select **View > Show All Links When Page Opens** to highlight the links each time you open the page during the current session.

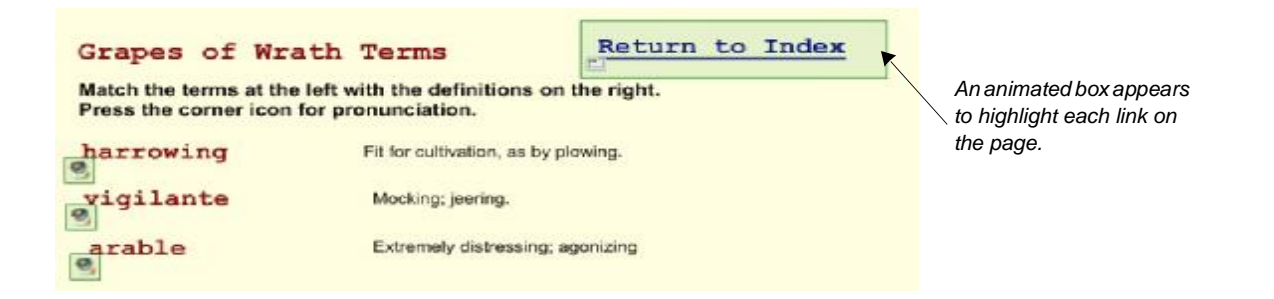

## **Dual page display**

You can display two Notebook pages at the same time, as if turning the pages of a book, with dual page display. To do this, select **View > Zoom > Dual Page Display**.

You can also lock one page in place with the *Pin Page* feature. This approach can be useful if you want to keep an agenda or lesson resource visible on one page while navigating through your presentation on the other page.To do this, select **View > Zoom > Pin Page** from the Notebook software menu.

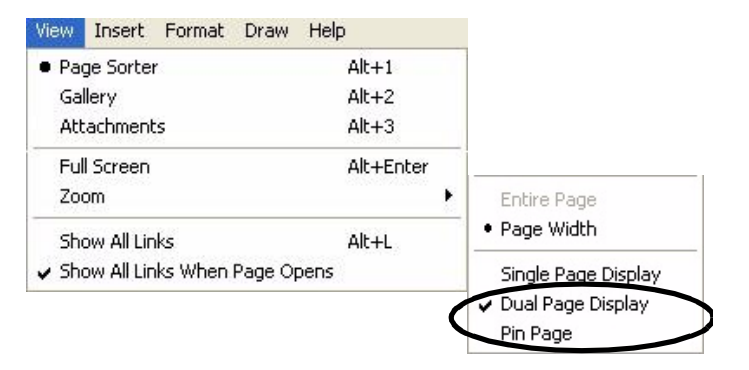

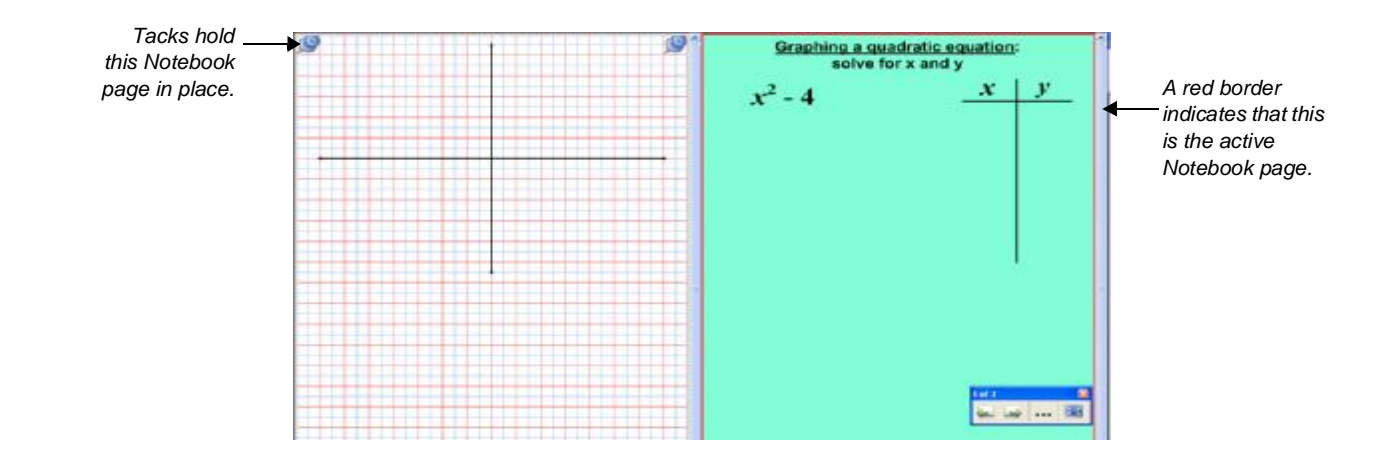

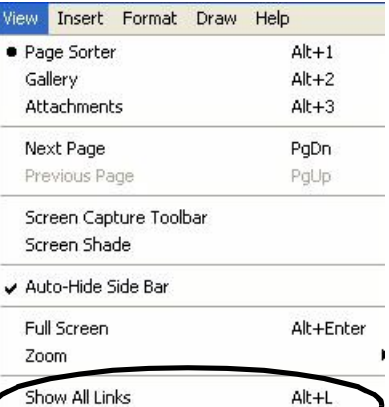

bow All Links When Page Opens

## **Team content**

You can save time and encourage teamwork by sharing content across your organization. Save your lesson activities, Notebook files, Gallery Collections, images and multimedia files in a shared team content folder on your network for your colleagues to access.

**Select the Gallery Actions** icon **the right of the search button, then select Connect to Team Content. Follow the** prompts to locate a team content folder or to create a new team content folder.

To copy files to a team content folder, select and drag files or objects from the *My Content* area of the Gallery to the team content folder. If you want to save your own changes or access the files when you are not connected to the network, copy the files from the team content folder to your *My Content* folder.

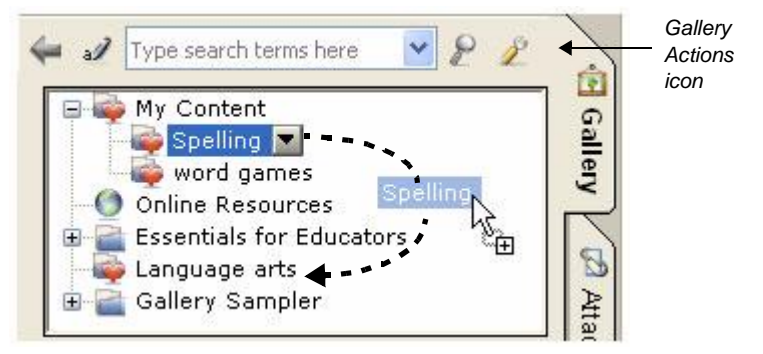

*You can select and drag the Spelling folder from the My Content area into the Language arts team content folder.*

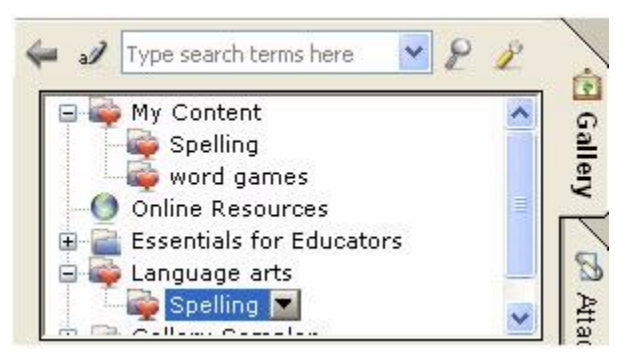

*The entire Spelling folder now exists as a subfolder in a team content folder called Language arts and is accessible by others through the network.*

Since multiple users can connect to the team content folder to add, update or delete content, select **Refresh** from the drop-down menu to ensure that you are always seeing the most up-to-date content. To disconnect from a team content folder, select **Disconnect** from the drop-down menu. You can skip this step to have the folder appear in the Gallery window the next time you open Notebook software.

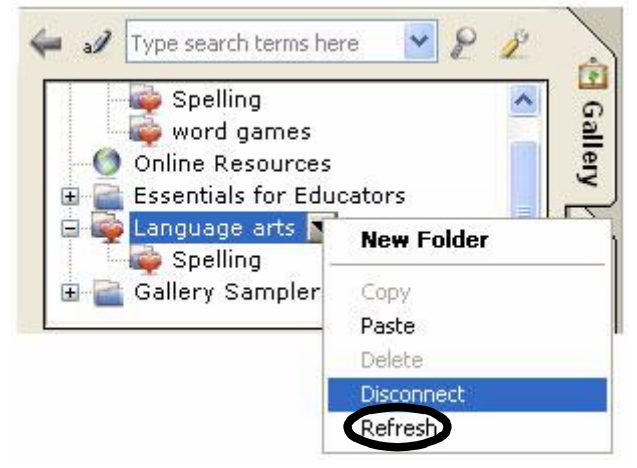

*Refresh content in the team content folder or disconnect from the network.*